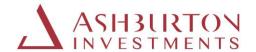

# Ashburton Investments Intermediary portal user guide

Please be aware that you will notice that the portal address (url) will change as you move through the process below and will reference both 'JTC' and 'Microsoft' in the address, this is because the Ashburton Investments portal service is hosted by JTC Fund Solutions (Jersey) Limited (JTC) who use Microsoft software for enhanced portal (Multi-factor authentication) access authentication.

# Instructions for logging onto the new portal:

\*Please note that as a fraud prevention measure, we no longer support the use of Hyperlinks. Please type the website addresses as provided below into your internet browser search bar.

Please note: If you click on the website addresses shown below, they will not launch the websites.

1. Register first via the website below.

www.ashburtoninvestments.com/register

2. Then visit the portal website below, using the website address below and this time enter the verification code received and click 'Verify Code'. Your portal username stays the same – this is your email address.

https://secure.ashburtoninvestments.com

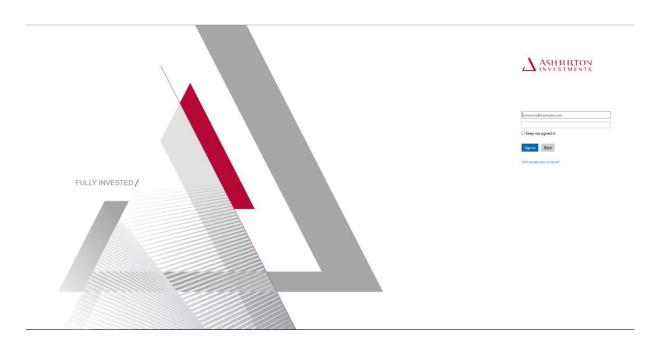

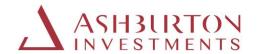

After you have logged in and updated your password, you will receive a verification code by Text/SMS for verification from 'Microsoft, SmsVerify, msverify'.

\*It is necessary to complete this security verification via text message/phone call each time you login.

# **Changing your password**

Please update your password.

Please change your password to one of your choice, below are tips on setting your password:

Password complexity recommendations for optimal security are:

- a. Password should be changed at least every 180 days
- b. Must be between 8 and 128 characters long
- c. Must use at least 3 of the following characters: (a) uppercase letters, (b) lowercase letters, (c) numbers, and/or (d) special characters
- d. Should be unique
- e. Password cannot be re-used

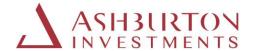

# Instructions if you forget your password

Step 1: Should you forget your password, visit the website below and select 'Can't access your account'.

https://secure.ashburtoninvestments.com

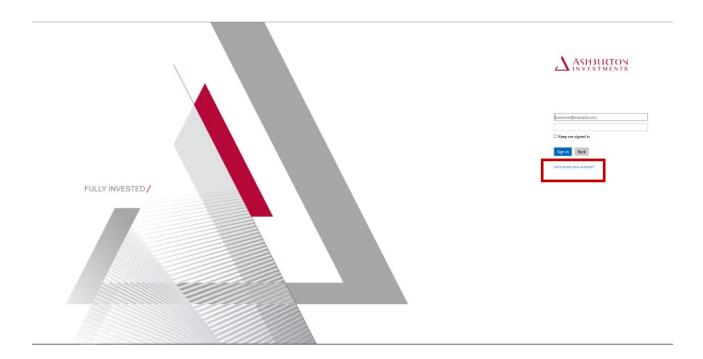

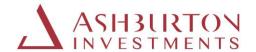

Step 2: Enter your email address as your 'Username' and enter the characters in the image or audio on screen.

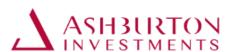

# Get back into your account

# 

Next Cancel

Who are you?

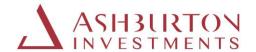

# Step 3:

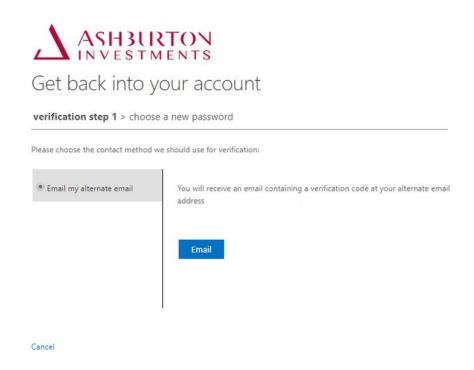

Obtain the verification code sent to your email.

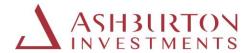

Step 4: Type the verification code received into the portal and select 'Next'

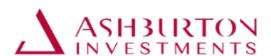

# Get back into your account

Please choose the contact method we should use for verification:

verification step 1 > choose a new password

| Email my alternate email | We've sent an email message containing a verification code to your inbox. |
|--------------------------|---------------------------------------------------------------------------|
|                          | Enter your verification code  Next                                        |

Cancel

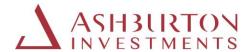

Step 5: These screen shots below will confirm completion.

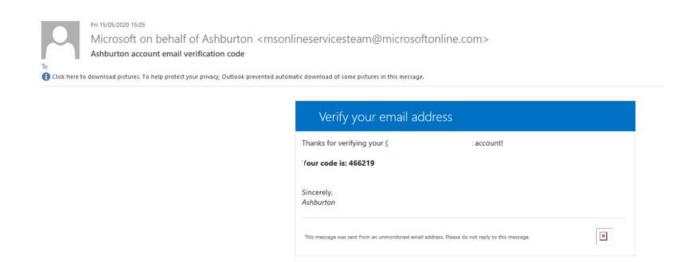

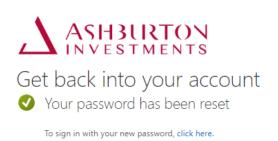

# **Ongoing portal support**

Should you wish to contact us about the portal, please complete the form that can be found on the Contact Details page on the website.

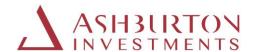

# Guide to using the Intermediary portal functions

The Ashburton Investments portal enables Intermediaries to review client holdings, transactions, generate valuation and transaction statements for any date or date range, export data to excel, view documents and contact the Ashburton Investments client service teams.

- 1. Client Entities
  - a. Your details
  - b. Total reporting value
  - c. Client entity information
  - d. Show 10/20/50 on screen
  - e. Export to excel
  - f. Search
- 2. All Client Holdings
  - a. Your details
  - b. Total and per holding reporting value
  - c. Show 10/20/50 on screen
  - d. Export to excel
  - e. Search
  - f. Single holding valuation statement
- 3. Filtered Client Holdings
  - a. Select account
  - b. Client details
  - c. Total and per holding reporting value
  - d. Show 10/20/50 items on screen
  - e. Export to excel
  - f. Single holding valuation statement
  - g. Consolidated valuation statement
  - h. View transactions
- 4. Reports
  - a. Intermediary holding report
  - b. Transaction reports
  - c. Fund price report
- 5. Documents
  - a. Contract Notes, Distribution Vouchers and Valuation Statements
  - b. Filters
  - c. Views
  - d. Document Library
- 6. Quick Access
  - a. Return to Home page
  - b. Fund Documents, Terms and Conditions and Privacy Notice

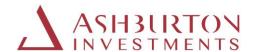

#### 1. CLIENT ENTITIES

The main page after log in will display your client entities page.

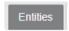

Within 'Entities' you can see a list of all your active clients and their Portfolio number. On this homepage you can also view the total reporting value of your client's holdings in GBP, USD, EUR or ZAR, export the full list of client entities to excel and search for a client.

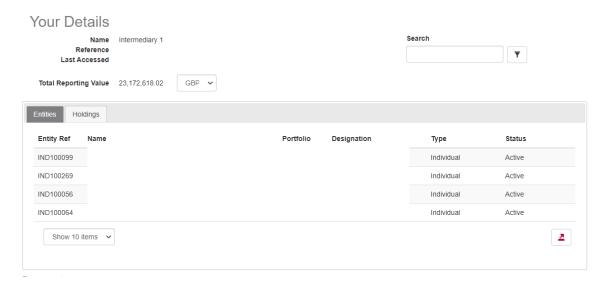

# a. Your details:

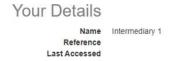

Your Intermediary name and unique reference identifier is displayed here.

#### b. Total reporting value:

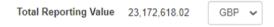

The total reporting value of your client holdings as at the close of business **of the last business day is displayed**. Use the currency selector to change the reporting value currency displayed. The page will refresh when the currency selector is changed and the reporting value displayed will update to reflect the currency you have selected.

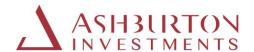

# c. Client entity information:

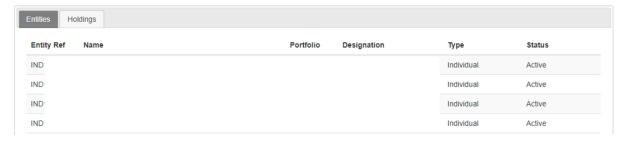

The client entities grid provides a list of your clients, their entity reference, Portfolio (account) number and Designation where applicable.

# d. Show 10/20/50 items to a page:

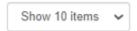

You can expand or contract the on-screen list to show a minimum of 10 and a maximum of 50 client entities displayed at a time. Scroll buttons are available to scroll pages right and left, where applicable.

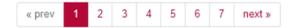

#### e. Export to excel:

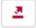

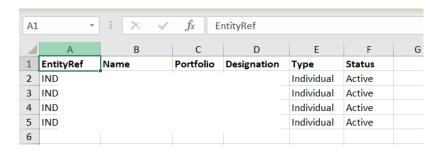

Click on the export to excel icon at the bottom of the grid to export the full client entity list to excel.

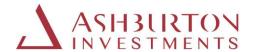

#### f. Search:

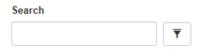

Enter the Portfolio (account) number or client entity name in the Search field and click the filter button to filter the client entities grid for a specific client. Search results will return based on keyword entered or exact match.

# 2. CLIENT HOLDINGS (ALL)

The Holdings tab displays all client holdings, by client, by fund line or discretionary portfolio.

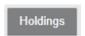

The Holdings tab enables you to view all clients with active holdings on screen, view the total and per holding value of your clients' holdings in GBP, USD, EUR or ZAR, export the full list of client holdings to Excel, search for a client and view transactions for active holdings.

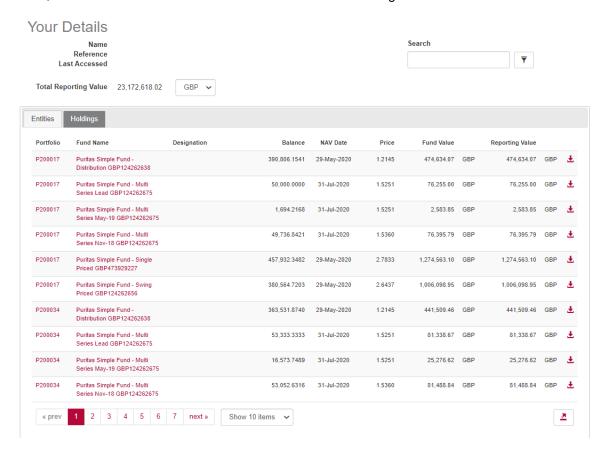

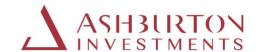

#### a. Your details:

Your Details

Name Intermediary 1
Reference IND100463
Last Accessed 14-Aug-2020 15:41

Your details are displayed above the client holdings grid and confirms your Intermediary reference.

# b. Total and per holding reporting value:

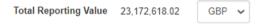

The total reporting value of your client holdings as at the close of business of the last business day is displayed on the screen.

The client holdings grid provides a list of your client holdings displayed per client account, per fund line or discretionary portfolio.

Use the currency selector to change the reporting value currency displayed. The page will refresh when the currency selector is changed and the total and per holding reporting values displayed will update to reflect the currency you have selected.

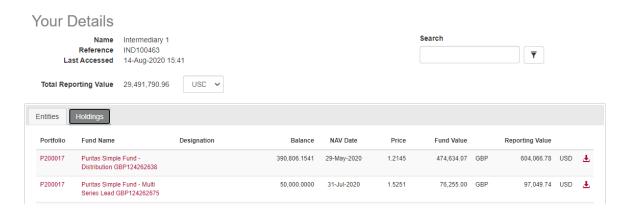

# c. Show 10/20/50 items to a page:

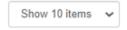

You can expand or contract the on-screen list to minimum of 10 and a maximum 50 client holdings displayed at a time. Scroll buttons are available to scroll pages right and left, where applicable.

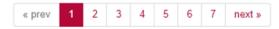

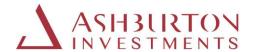

#### d. Export to excel:

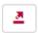

Click on the export to excel icon at the bottom of the grid to export the full client holdings list to excel.

To view all holdings in pdf, refer to 4. a. Intermediary Holding Report

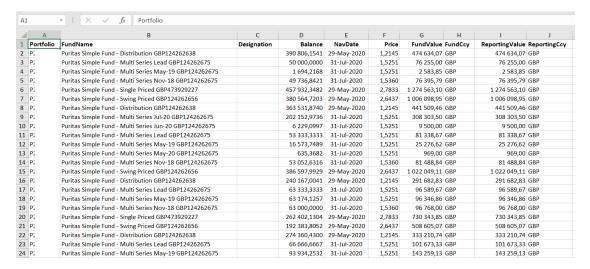

#### e. Search

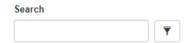

To filter the client entities grid for a specific client, enter the Fund Name, Portfolio (account) number (eg P123456) or client name into the search field. The search will return based on the used keyword or exact name match.

#### f. Single holding valuation statement:

Valuation statements per holding can be generated for any date.

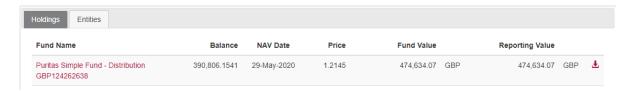

To generate a pdf valuation statement for any fund line or discretionary holding displayed on screen, for any date and in GBP, USD, EUR or ZAR:

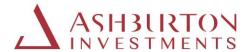

# Select the relevant Currency

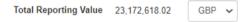

Select the download icon to the right of the holding reporting value

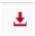

#### Select the date, then download

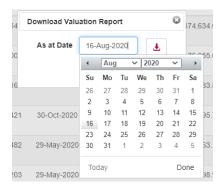

The statement will be available to view, save or print in another window

To generate a pdf valuation statement for all (consolidated) holdings of a client account, refer to section 3. g 'Consolidated valuation statement'.

#### 3. CLIENT HOLDINGS (FILTERED)

The Holdings tab displays all client holdings, by client, by fund line or discretionary portfolio. To view information for a specific client, select the Portfolio (account) number of the client.

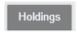

#### a. Select account

To view the active holdings, total and per holding values and transactions of a specific client, click on the relevant Portfolio (account) number of the client in the holdings grid. You can also use the Search function to specify the account.

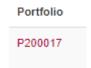

The Holdings grid will now refresh with the active holdings information for the client you have selected, per fund line or discretionary portfolio.

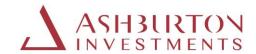

You are now able to view the total and per holding value of the clients' holdings in GBP, USD, EUR or ZAR, export the full list of client holdings to Excel, and view all transactions.

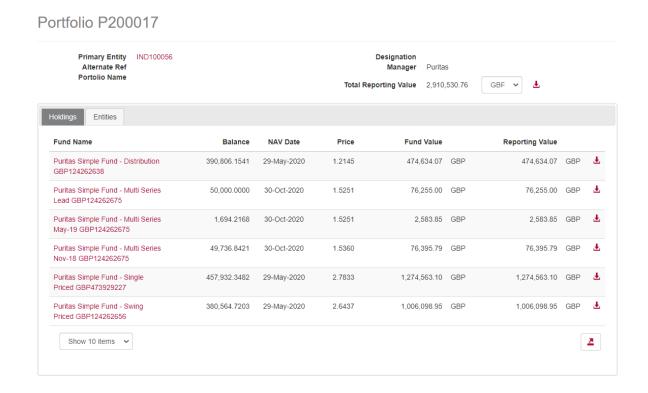

#### b. Client details:

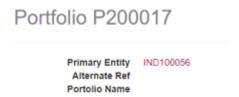

The clients' details are displayed above the holdings grid and confirm the clients Portfolio Number ( account number) eg: P200017, Entity Reference, Portfolio (Account) Name and Alternate Reference, (old Account Number).

# c. Total and per holding reporting value:

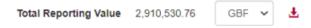

The total reporting value of the selected clients' holdings as at the close of business of the last business day is displayed on the screen. The reporting value per holding is displayed within the Holdings grid.

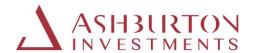

Use the currency selector to change the reporting value currency displayed. The page will refresh when the currency selector is changed and the total and per holding reporting value displayed will update to reflect the currency you have selected.

## d. Show 10/20/50 items on a page:

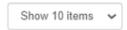

You can expand or contract the on screen list to min 10 and max 50 client holdings displayed at a time. Scroll buttons are available to scroll pages right and left, where applicable.

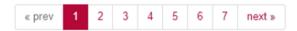

#### e. Export to excel:

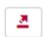

Click on the export to excel icon at the bottom of the grid to export the full client holdings list to excel.

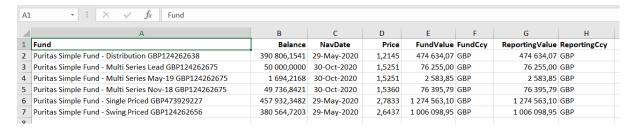

#### f. Single holding valuation statement

Valuation statements per holding can be generated for any date.

To generate a pdf valuation statement for any fund line or discretionary holding displayed on screen, for any date, in GBP, USD, EUR or ZAR:

**GBP** 

Select the relevant Currency

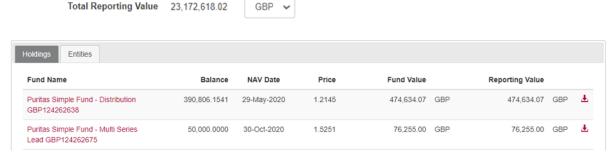

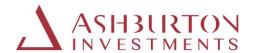

Select the download icon to the right of the holding reporting value

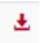

#### Select the date

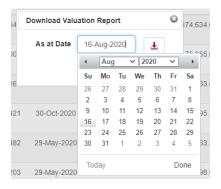

The statement will be available to view, save or print in another window

#### g. Consolidated valuation statement

Consolidated valuation statements per account can be generated for any date.

To generate a pdf valuation statement for all holdings of a selected Portfolio Number (account), for any date, in GBP, USD, EUR or ZAR:

Select the relevant Currency

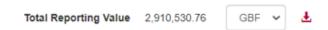

Select the download icon to the right of the Total reporting value

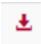

#### Select the date

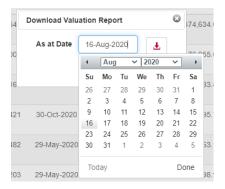

The statement will be available to view, save or print in another window

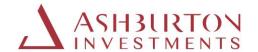

#### h. View transactions

To view transactions per fund line or discretionary portfolio for the selected investor, click on a fund name. The transactions for the account in the selected fund line will appear on screen.

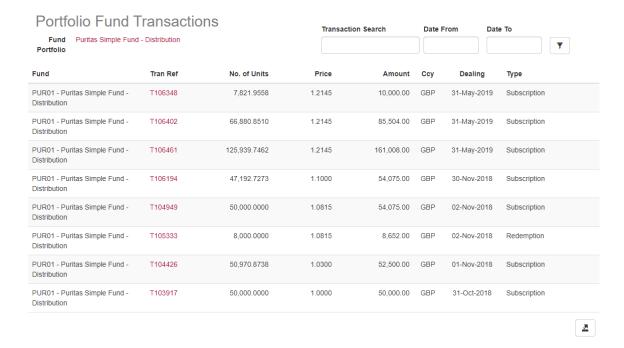

# On this page you can:

- Show 10/20/50 items on the page, scroll left and right through pages
- Export to excel
- Use the Transaction Search functionality by inputting a Transaction Number, or date range.

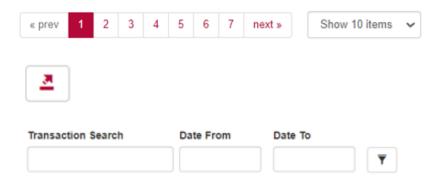

Click on any Transaction reference to view the details of a transaction.

All transactions executed after 1 May 2020 will have a pdf contract note preview and download available on the transaction details page.

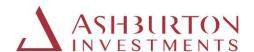

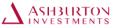

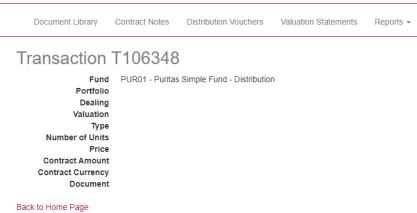

#### 4. REPORTS

#### a. Intermediary Holdings Report

To generate a pdf statement of all holdings for all client accounts as at a specified date and currency selection, at the top of the screen, select:

- Reports
- Intermediary Holdings Report
- Date
- Currency
- Download Report

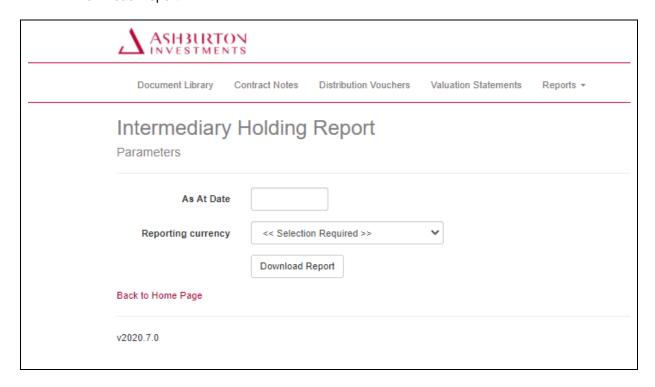

The statement will be available to view, save or print in another window

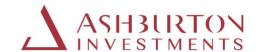

# b. Transaction Report

To generate a pdf report of all transactions of a fund holding for a specified client, at the top of the screen, select:

- Reports
- Transaction Statement
- From date
- To date
- Fund
- Download Report

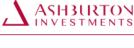

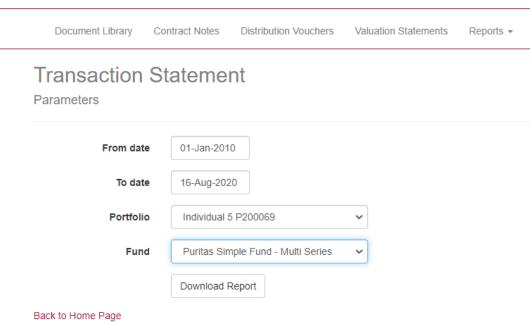

The statement will be available to view, save or print in another window

#### c. Fund Prices Report

To view all historical prices for a fund, at the top of the screen select:

- Reports
- Fund
- Valuation Date From
- Valuation Date To
- Launch

The fund prices will display on screen for the date range selected. All values can be exported to excel:

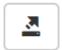

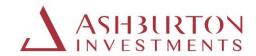

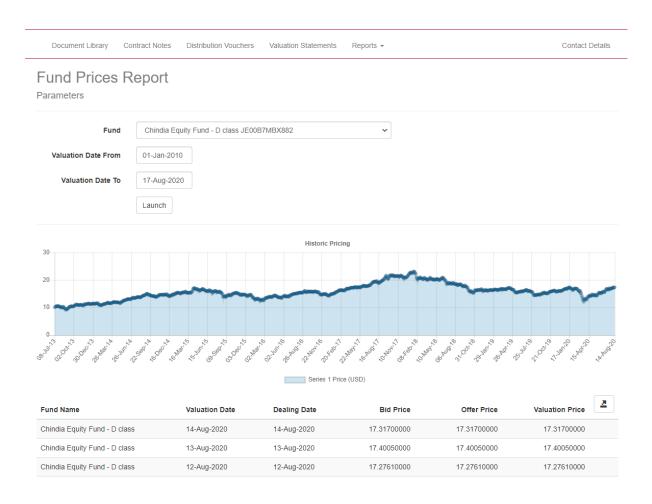

| Н9 | - : X - ✓                     | f <sub>x</sub> |             |             |             |                |
|----|-------------------------------|----------------|-------------|-------------|-------------|----------------|
| 4  | А                             | В              | С           | D           | E           | F              |
| 1  | FundName                      | ValuationDate  | DealingDate | BidPrice    | OfferPrice  | ValuationPrice |
| 2  | Chindia Equity Fund - D class | 14-Aug-2020    | 14-Aug-2020 | 17,31700000 | 17,31700000 | 17,31700000    |
| 3  | Chindia Equity Fund - D class | 13-Aug-2020    | 13-Aug-2020 | 17,40050000 | 17,40050000 | 17,40050000    |
| 4  | Chindia Equity Fund - D class | 12-Aug-2020    | 12-Aug-2020 | 17,27610000 | 17,27610000 | 17,27610000    |
| 5  | Chindia Equity Fund - D class | 11-Aug-2020    | 11-Aug-2020 | 17,23320000 | 17,23320000 | 17,23320000    |
| 6  | Chindia Equity Fund - D class | 10-Aug-2020    | 10-Aug-2020 | 17,16480000 | 17,16480000 | 17,16480000    |
| 7  | Chindia Equity Fund - D class | 07-Aug-2020    | 07-Aug-2020 | 17,25010000 | 17,25010000 | 17,25010000    |
| 8  | Chindia Equity Fund - D class | 06-Aug-2020    | 06-Aug-2020 | 17,35440000 | 17,35440000 | 17,35440000    |
| 9  | Chindia Equity Fund - D class | 05-Aug-2020    | 05-Aug-2020 | 17,25450000 | 17,25450000 | 17,25450000    |
| 10 | Chindia Equity Fund - D class | 04-Aug-2020    | 04-Aug-2020 | 17,09160000 | 17,09160000 | 17,09160000    |
| 11 | Chindia Equity Fund - D class | 03-Aug-2020    | 03-Aug-2020 | 16,90270000 | 16,90270000 | 16,90270000    |
| 12 | Chindia Equity Fund - D class | 31-Jul-2020    | 31-Jul-2020 | 16,90510000 | 16,90510000 | 16,90510000    |
| 13 | Chindia Equity Fund - D class | 30-Jul-2020    | 30-Jul-2020 | 16,91740000 | 16,91740000 | 16,91740000    |
| 14 | Chindia Equity Fund - D class | 29-Jul-2020    | 29-Jul-2020 | 16,93670000 | 16,93670000 | 16,93670000    |
| 15 | Chindia Equity Fund - D class | 28-Jul-2020    | 28-Jul-2020 | 16,96440000 | 16,96440000 | 16,96440000    |
| 16 | Chindia Equity Fund - D class | 27-Jul-2020    | 27-Jul-2020 | 16,73520000 | 16,73520000 | 16,73520000    |
| 17 | Chindia Equity Fund - D class | 24-Jul-2020    | 24-Jul-2020 | 16,71990000 | 16,71990000 | 16,71990000    |
| 18 | Chindia Equity Fund - D class | 23-Jul-2020    | 23-Jul-2020 | 17,01050000 | 17,01050000 | 17,01050000    |

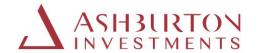

#### 5. DOCUMENTS

#### a. Contract Notes, Distribution Vouchers and Valuation Statements

Contract Notes, Distribution Vouchers and Valuation Statements issued from 1 May 2020 onwards are available to preview on screen, or download from the portal to save or print.

At the top of the screen, select:

- Document Library (all document types)
- Contract Notes
- Distribution Vouchers
- Valuation Statements

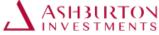

\_\_\_\_\_

Document Library Contract Notes

Distribution Vouchers

Valuation Statements

Reports \*

To request a Contract Note or Distribution Voucher issued prior to 1 May 2020, please complete the online request form that can be found in Contact Details.

Single holding and consolidated valuation statements can be generated at any time, for any client account and date directly on the portal. See sections 3fg and 3g.

#### **b.Document Filters**

Search for documents using the search filters for date, date range, search by account number or document type or reference, expand the view on screen 10/20/50, or scroll through the pages returning documents.

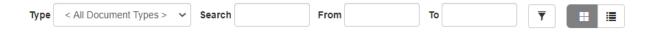

Expand or contract the view on screen and scroll through pages.

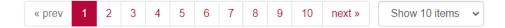

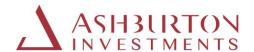

#### c.Document Views:

Select 'icon' or 'list' to preview the documents available / returned by your search or filter criteria.

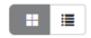

#### Icon view

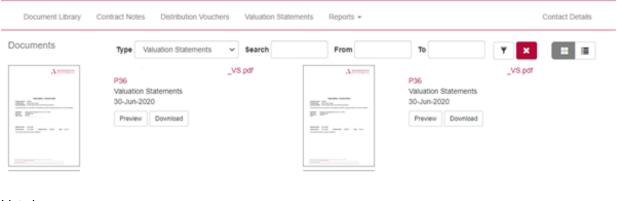

#### List view

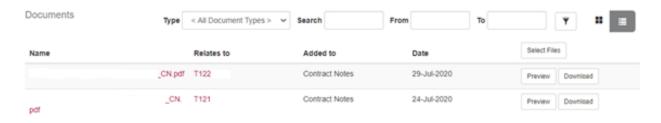

# d. Document Library

The Document Library will enable you to search or filter for all document types for a date range you select.

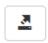

#### 6. QUICK ACCESS

# a. Return to Home Page

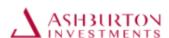

At any time, click on the Ashburton Investments logo to return to the main page

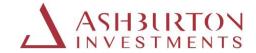

# b. Terms and Conditions, Fund Documents and Privacy Notice

Terms and conditions Fund Documents Privacy notice

To access Ashburton Investment Fund Documents, Terms and Conditions and Privacy Notice at any time, click on the quick access links provided at the bottom of the portal screen.